## **HOW TO SCHEDULE THE TEXT SMS AFTER LOGIN IN TO MEMBERSHIP PORTAL?**

**Step 1: Go to www.discdaily.com. After purchasing the package, enter your username and password login into the DISC Daily membership portal.**

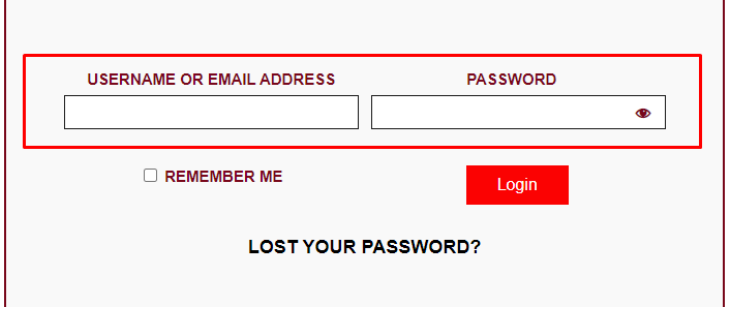

**Step 2: After login, you are on the Dashboard page. Scroll down the page and click on the "Allow Text Notification" button.**

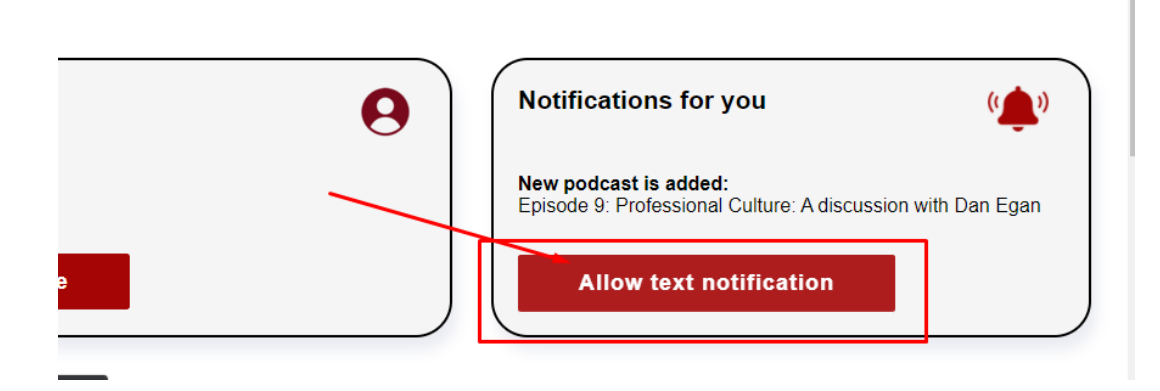

**Step 3: Now you can see the form that asks for your Phone Number and Time to receive your daily SMS. After adding the phone number and time, click on the SUBMIT button.**

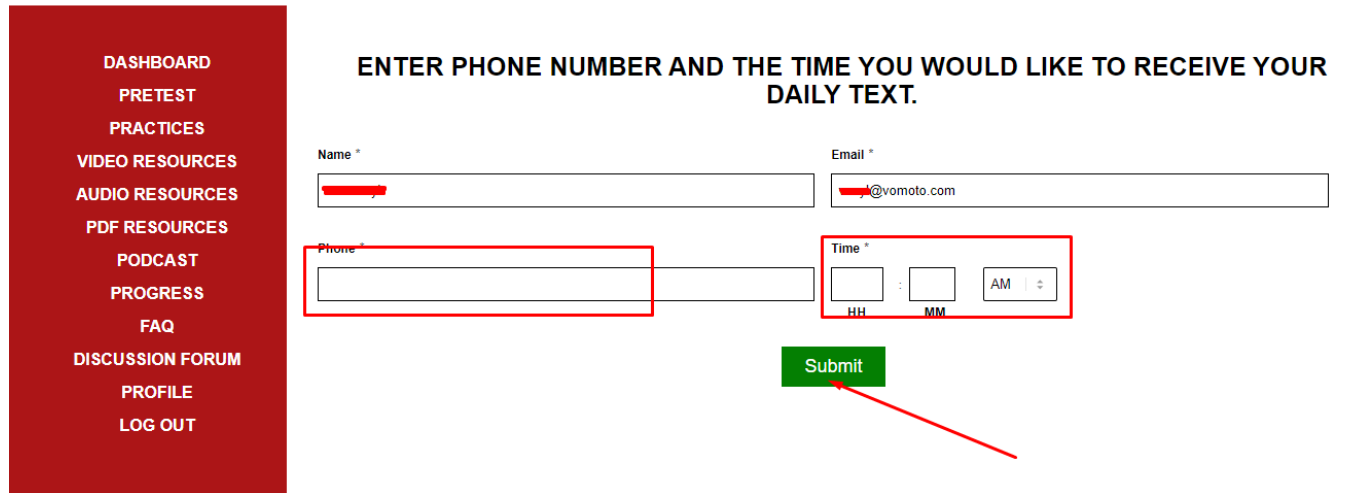